# L Tutorials

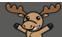

## Saving Discussion Postings – D2L Tutorial

This tutorial is designed for faculty who have previous experience using the Discussions tool in D2L, as well as how to print files to PDF and download files to their computer. For further information, please contact <u>elearning@camosun.ca</u> for assistance.

#### Scenario

This tutorial will cover the steps involved when you wish to save copies of student discussion postings to your computer.

### Steps

- 1. Go to your course homepage.
- 2. Go to the **Discussions** tool in your course.
- 3. Click on the title of the **Topic** containing the discussion postings you want to print. From here, you can either print individual Threads or print all the threads in the entire Topic. This second option is NOT recommended as the print screen will not sort the postings by Thread, but rather by date posted. So, for the purposes of this tutorial, we will print individual Threads.

|         |        | ➡ Hide All Topics     |
|---------|--------|-----------------------|
|         |        |                       |
| Threads | Posts  | Last Post             |
| 3       | 11 (4) | May 15, 2014 11:22 AM |
| 9       | 28 (1) | Jun 21, 2017 3:22 PM  |
|         |        |                       |
|         | 3      | 3 11(4)               |

This content is licensed under a Creative Commons Attribution 4.0 International Licence. Icons by the Noun Project.

4. Click on the title of the Thread you want to print.

| Training Course 01 Course Home My Tools 🗸 Edit Course                                   |                                                   |          |  |
|-----------------------------------------------------------------------------------------|---------------------------------------------------|----------|--|
| Discussions List > View Topic                                                           | Settings 🕜 Help                                   | it me. 🔎 |  |
| All about me ×                                                                          |                                                   |          |  |
| Subscribe Show Description Start a New Thread                                           |                                                   |          |  |
| Filter by: All Threads                                                                  | Sort by:                                          |          |  |
| Filter by: All Inteads                                                                  | Oldest Thread                                     | ~        |  |
| Student 01 Introduction                                                                 |                                                   |          |  |
| This is student 01 making my introduction!                                              |                                                   |          |  |
| 0 2 14<br>Unread Replies Views                                                          | Last post May 2, 2014 :<br>PM by Training01 Stude |          |  |
| Student 02 Introduction ~<br>Training02 Student posted Apr 30, 2014 6:37 PM 🏠 Subscribe |                                                   |          |  |
| Hi! I'm Student 02.                                                                     |                                                   |          |  |
| 0 2 10<br>Unread Replies Views                                                          | Last post May 5, 2014 :<br>AM by Training01 Teach |          |  |

5. Click on the drop-down menu (down arrow) next to the Thread title, and select Print Thread.

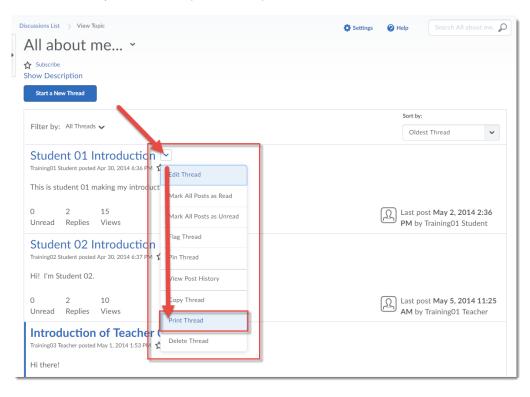

This content is licensed under a <u>Creative Commons Attribution 4.0 International Licence</u>.lcons by the <u>Noun</u> Project.

6. In the **Print** window that opens, you will then be able to print or save the thread postings to PDF (Click **Change...**, then use whatever the default for your computer is – in this case, "Save as PDF") to save the file to your computer. Then click **Save** and save the PDF to your computer.

| 1 |                     |                         |        |                                                                        |                                                    |   |   |           |   | - |
|---|---------------------|-------------------------|--------|------------------------------------------------------------------------|----------------------------------------------------|---|---|-----------|---|---|
| 1 | Print               |                         | 9/28/2 | 018                                                                    | Print Student 01 Introduction - Training Course 01 |   |   |           |   |   |
| 1 | Total <b>1 page</b> |                         |        | Training Course 01                                                     |                                                    | 5 | ¢ | <u> (</u> | 1 |   |
|   |                     | Save Cancel             |        | int Student 01 Introduction                                            |                                                    |   |   |           |   |   |
| - |                     |                         | Tra    | ining Course 01 ) Teaching Example 1: Student Intr                     | oductions ) All about me                           |   |   |           |   |   |
|   | Destination         | Save as PDF             | 2      | Student 01 Introduction<br>Created by Training01 Student on Apr 30, 20 | 14.4-24 DM                                         |   |   |           |   |   |
|   |                     | Change                  |        | This is student 01 making my introduction!                             |                                                    |   |   |           |   |   |
| ł | Pages               | <ul> <li>All</li> </ul> |        |                                                                        |                                                    |   |   |           |   |   |
| т |                     | e.g. 1-5, 8, 11-13      |        | Training01 Student<br>Posted May 2, 2014 2:36 PM                       |                                                    |   |   |           |   |   |
|   |                     |                         |        | Hi there 2                                                             |                                                    |   |   |           |   |   |
| 1 | Layout              | Portrait                |        | <<< Replied to post below >>><br>Authored by: Training01 Student       |                                                    |   |   |           |   |   |
| Ę | ,                   |                         |        | Authored on: Apr 30, 2014 6:36 PM<br>Subject: Student 01 Introduction  |                                                    |   |   |           |   |   |
|   | + More se           | ttings                  |        | This is student 01 making my introduction!                             |                                                    |   |   |           |   |   |
|   |                     |                         | l l    | Training02 Student<br>Posted May 2, 2014 2:36 PM                       |                                                    |   |   |           |   |   |
|   |                     |                         |        | Hi here is student 2 saying hey!                                       |                                                    |   |   |           |   |   |
| - |                     |                         |        | <<< Replied to post below >>>                                          |                                                    |   |   |           |   |   |
|   |                     |                         |        | Authored by: Training01 Student<br>Authored on: Apr 30, 2014 6:36 PM   |                                                    |   |   |           |   |   |
|   |                     |                         |        | Subject: Student 01 Introduction                                       |                                                    |   |   |           |   |   |
|   |                     |                         |        | This is student 01 making my introduction!                             |                                                    |   |   |           |   |   |
|   |                     |                         |        |                                                                        |                                                    |   |   |           |   |   |
|   |                     |                         |        |                                                                        |                                                    |   |   |           |   |   |
|   |                     |                         |        |                                                                        |                                                    |   |   |           |   |   |
|   |                     |                         |        |                                                                        |                                                    |   |   |           |   |   |
|   |                     |                         |        |                                                                        |                                                    |   |   |           |   |   |

7. If can also be able to save the Thread postings as an HTML file that you will then be able to copy and paste into WORD. To do this, open the Thread, then click your right mouse button, select **Save as...** and save the HTML file to your computer.

| Print Student 01 Introduct                                                    | ion                          |                 |   |  |  |  |  |
|-------------------------------------------------------------------------------|------------------------------|-----------------|---|--|--|--|--|
| Training Course 01 > Teaching Example 1: Student Introductions > All about me |                              |                 |   |  |  |  |  |
|                                                                               |                              |                 |   |  |  |  |  |
| $\Omega$ Student 01 Introduction                                              |                              |                 |   |  |  |  |  |
| Created by Training01 Student on Apr 30, 2014 6:36 PM                         |                              |                 |   |  |  |  |  |
| This is student 01 making my introduction!                                    |                              |                 |   |  |  |  |  |
|                                                                               | uuction:                     |                 |   |  |  |  |  |
|                                                                               |                              |                 |   |  |  |  |  |
|                                                                               |                              |                 |   |  |  |  |  |
| Training01 Student<br>Posted May 2, 2014 2:36 PM                              |                              |                 |   |  |  |  |  |
| Hi there 2                                                                    | Back                         | Alt+Left Arrow  |   |  |  |  |  |
| 11 01010 2                                                                    | Forward                      | Alt+Right Arrow |   |  |  |  |  |
| <<< Replied to post below >>>                                                 | Reload                       | Ctrl+R          |   |  |  |  |  |
| Authored by: Training01 Student                                               | Save as                      | Ctrl+S          |   |  |  |  |  |
| Authored on: Apr 30, 2014 6:36                                                | Print                        | Ctrl+P          |   |  |  |  |  |
| Subject: Student 01 Introduction                                              | Cast<br>Translate to English |                 |   |  |  |  |  |
| This is student 01 making my int                                              |                              |                 |   |  |  |  |  |
| Make Kittens fromp Again (                                                    |                              |                 |   |  |  |  |  |
| Training02 Student                                                            | View page source             | Ctrl+U          |   |  |  |  |  |
| Posted May 2, 2014 2:36 PM                                                    | Inspect                      | Ctrl+Shift+I    | ] |  |  |  |  |
| Hi here is student 2 saying hey!                                              |                              |                 |   |  |  |  |  |
|                                                                               |                              |                 |   |  |  |  |  |

### Things to Remember

As outlined above, you can download discussion postings as PDFs, or as HTML files which you can copy and paste into WORD. *You cannot download discussion postings as a WORD document*.

Student posts will NOT copy to another course. And finally, because students lose access to their course sites 20 days after the end date of the course, you may advise them to also save their discussion posts if they want to keep them.

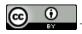

This content is licensed under a Creative Commons Attribution 4.0 International Licence. Icons by the Noun Project.